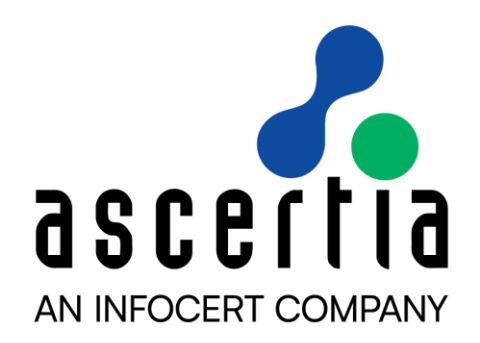

# A D S S S erver v 8.3.3 -

# Real-time Revocation Database – Quick Guide

# ASCERTIA LTD

# **MARCH 2024**

Document Version - 1.0.0

© Ascertia Limited. All rights reserved.

This document contains commercial-in-confidence material. It must not be disclosed to any third party without the written authority of Ascertia Limited.

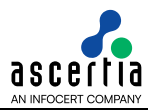

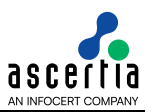

# **CONTENTS**

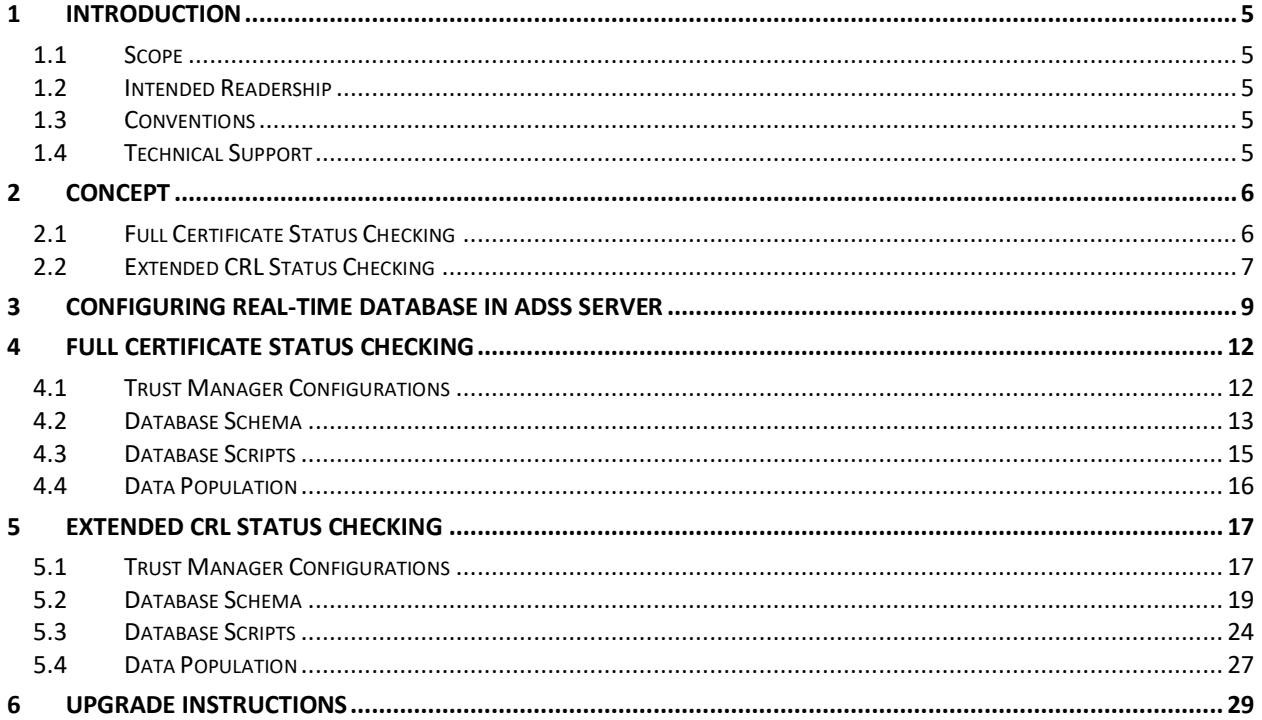

## **FIGURES**

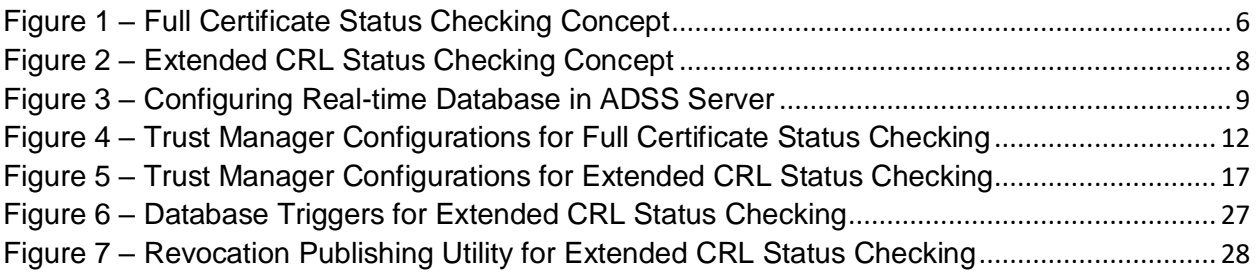

## **TABLES**

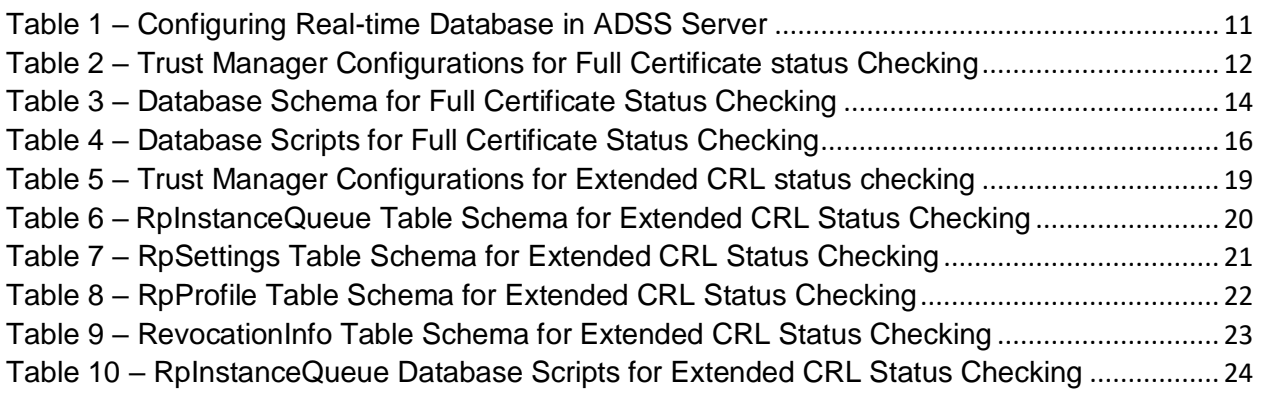

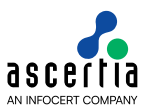

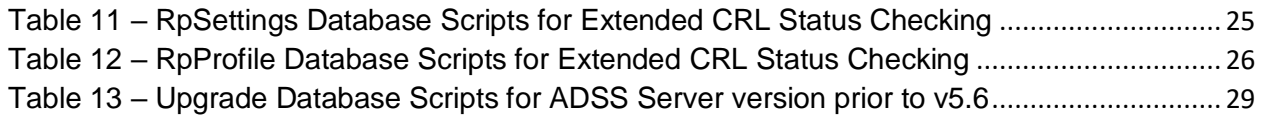

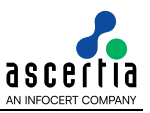

# <span id="page-4-0"></span>**1 Introduction**

### <span id="page-4-1"></span>**1.1 Scope**

This manual explains the use of real-time revocation information database in ADSS Server. It additionally describes the ADSS Server real-time database schema and how it can be populated with the real-time revocation information.

## <span id="page-4-2"></span>**1.2 Intended Readership**

This manual is intended for ADSS Server administrators responsible for deploying and populating the ADSS Server real-time database. It is assumed that the reader has a basic knowledge of certificates, OCSP, CRLs, revocation and IT security.

## <span id="page-4-3"></span>**1.3 Conventions**

The following typographical conventions are used in this guide to help locate and identify information:

- **Bold** text identifies menu names, menu options, items you can click on the screen, file names, folder names, and keyboard keys.
- Courier New font identifies code and text that appears on the command line.
- **Bold Courier New** identifies commands that you are required to type in.

## <span id="page-4-4"></span>**1.4 Technical Support**

Ascertia has a dedicated support team for your technical queries. You can reach/ contact our support team in the following ways:

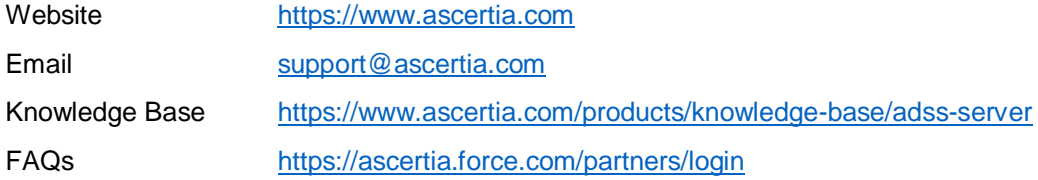

In addition to the free support services detailed above, Ascertia provides formal support agreements with all product sales. Please contact [sales@ascertia.com](mailto:sales@ascertia.com) for more details.

When sending support queries to Ascertia Support team, send the ADSS Trust Monitor logs as well. Use the Ascertia's trace log export utility to collect logs for last two days or from the date the problem arose. It will help the support team to diagnose the issue faster. Follow the instructions on how to run the trace log [export utility](https://manuals.ascertia.com/ADSS-Server/v8.3/Admin-Guide/trace_logs_export_utility.html)

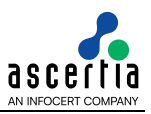

## <span id="page-5-0"></span>**2 Concept**

When a certificate status is updated (revoked, suspended or un-suspended) by the CA, then typically its CRL is not published at the same time. This is because the CRL publishing is based on a fixed interval defined in the CA's CRL publishing policy. In other words, there is a time delay between a certificate being revoked and its information being made available to the relying parties (unless CRLs are issued immediately upon every revocation, which is not very common).

Similarly, in case of ADSS CRL Monitor (which is the same as any other relying party application) if a certificate is updated just after the CRL publish, its updated information will not be available in the ADSS Server database until ADSS Server successfully processes the next CRL. In the meantime, if ADSS Sever receives a Signature or OCSP validation request, it will return the status based on current valid CRL, however the actual results could be different.

To cope with this problem Ascertia has introduced the concept of a real-time certificate status database, which is synched with the CA's database upon every certificate status change, either by invoking database triggers in the CA database or by using the Ascertia Revocation Publishing Utility (RPU). The following two options will be available for real-time certificate status checking:

- Full Certificate Status Checking
- Extended CRL Status Checking

## <span id="page-5-1"></span>**2.1 Full Certificate Status Checking**

Full Certificate Status Checking means checking whether a certificate is revoked or not, plus a check to ensure that it was actually issued by the identified CA. To achieve this, ADSS OCSP Server needs to have real-time access to the full set of certificate status information maintained by the registered CAs within Trust Manager. Real-time checking of CRLs alone cannot satisfy the allowed list checking requirement because they only contain the details of revoked certificates.

To deliver real-time full certificate status checking ADSS OCSP Server needs to access a database of upto-date certificate status information as illustrated below:

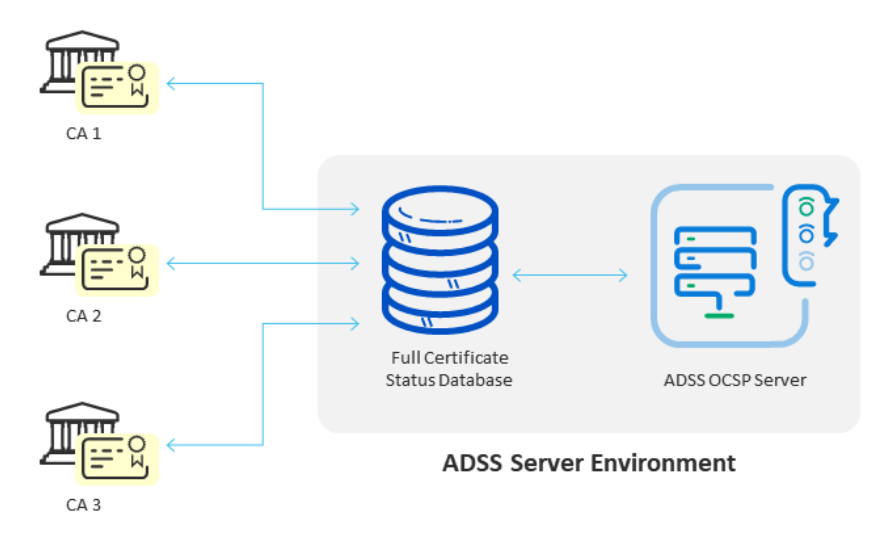

*Figure 1 – Full Certificate Status Checking Concept*

<span id="page-5-2"></span>The Full Certificate Status Database is managed outside ADSS Server and is quite separate to the standard ADSS Server database that contains configuration data, transaction records and other information.

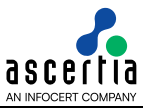

The Full Certificate Status Database supports multiple CAs. Each CA must be responsible for creating and managing its certificate status table, or this must be managed by a separate application written by the managed service provider. This responsibility is out-of-scope for Ascertia's products.

When ADSS Server receives an OCSP request, it determines the issuer CA identity, checks the CA validation policy and thus identifies if Full Certificate Status Checking is enabled. If this is enabled, ADSS Server checks the relevant CA's table in the Full Certificate Status Database to determine the target certificate's status. If the target certificate is found in the database then the status information is returned in the OCSP response. If the target certificate is not found in the database it is interpreted as a non-issued certificate and a **revoked** OCSP response is returned. In both cases a new "Extended Revoked Definition" extension is provided within the signed OCSP response to inform the OCSP client that the OCSP responder supports this feature. For more details, see RFC 6960 section 4.4.8.

## <span id="page-6-0"></span>**2.2 Extended CRL Status Checking**

When ADSS Server is configured to use extended CRL status checking and a validation request is sent to the ADSS Server, it checks the ADSS Server database first and then acts as follows:

- 1. If the requested certificate is permanently revoked (reason is not onHold) in the latest CRL in ADSS Server, result will be returned as REVOKED and ADSS real-time certificate status database will not be checked.
- 2. If the requested certificate is revoked with the reason onHold in the latest CRL, it will then check the ADSS real-time certificate status database to find the latest updates about the certificate.
	- a. If it does not find that certificate entry in the ADSS real-time certificate status database, result will be returned as REVOKED.
	- b. If it finds the certificate entry in the ADSS real-time certificate status database but with reason removeFromCRL, result will be returned as GOOD.
	- c. If it finds the certificate entry in the ADSS real-time certificate status database except reason removeFromCRL and onHold, result will be returned as REVOKED.
- 3. If the requested certificate is not found in the latest CRL (i.e. its status is GOOD) then the following results will be returned.
	- a. If it does not find that certificate entry in the ADSS real-time certificate status database, result will be returned as GOOD.
	- b. If it finds the certificate entry in the ADSS real-time certificate status database with any revocation reason, result will be returned as REVOKED.

The following figure illustrates a typical ADSS Server real-time certificate status database configuration:

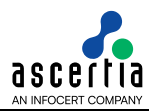

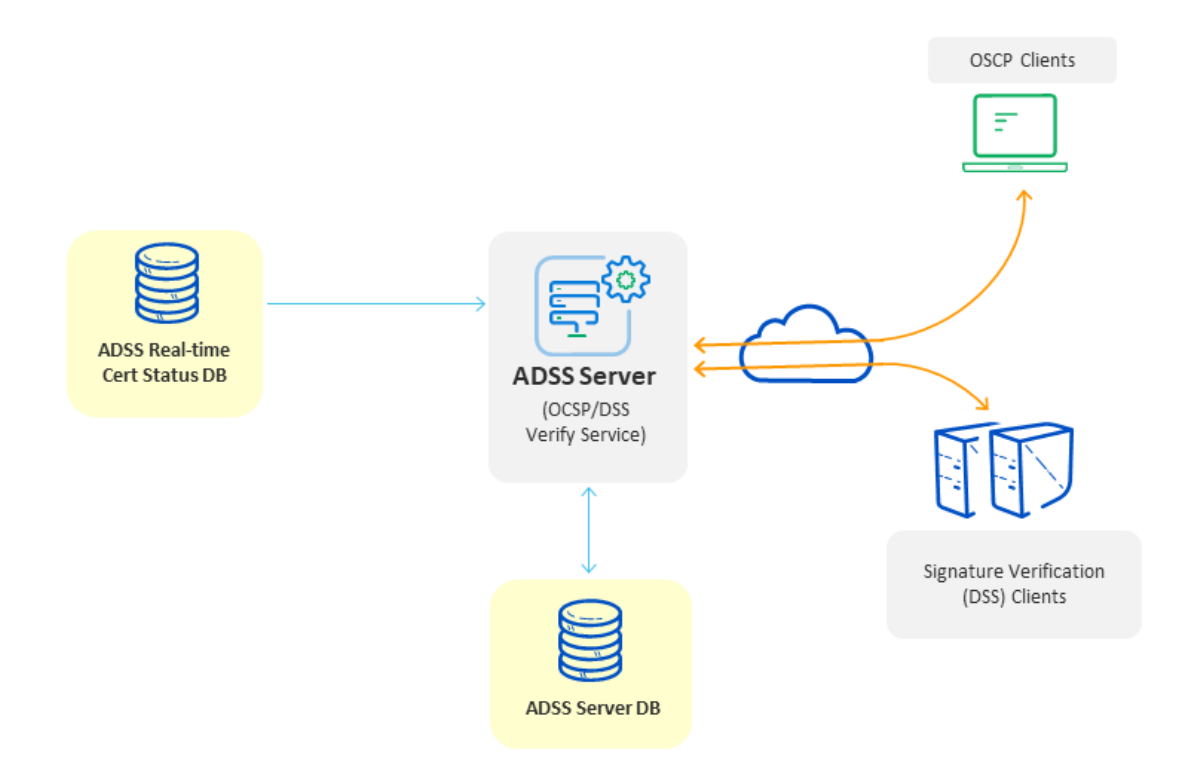

<span id="page-7-0"></span>*Figure 2 – Extended CRL Status Checking Concept*

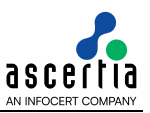

# <span id="page-8-0"></span>**3 Configuring Real-time Database in ADSS Server**

First of all, you must create a new real-time certificate status database, an already created real-time certificate status database can be configured for use with ADSS Server by following these instructions:

- 1. Launch the ADSS Server Console in a web browser
- 2. Navigate to Global Settings
- 3. Clicking on the Real-time Revocation sub module displays the following page:

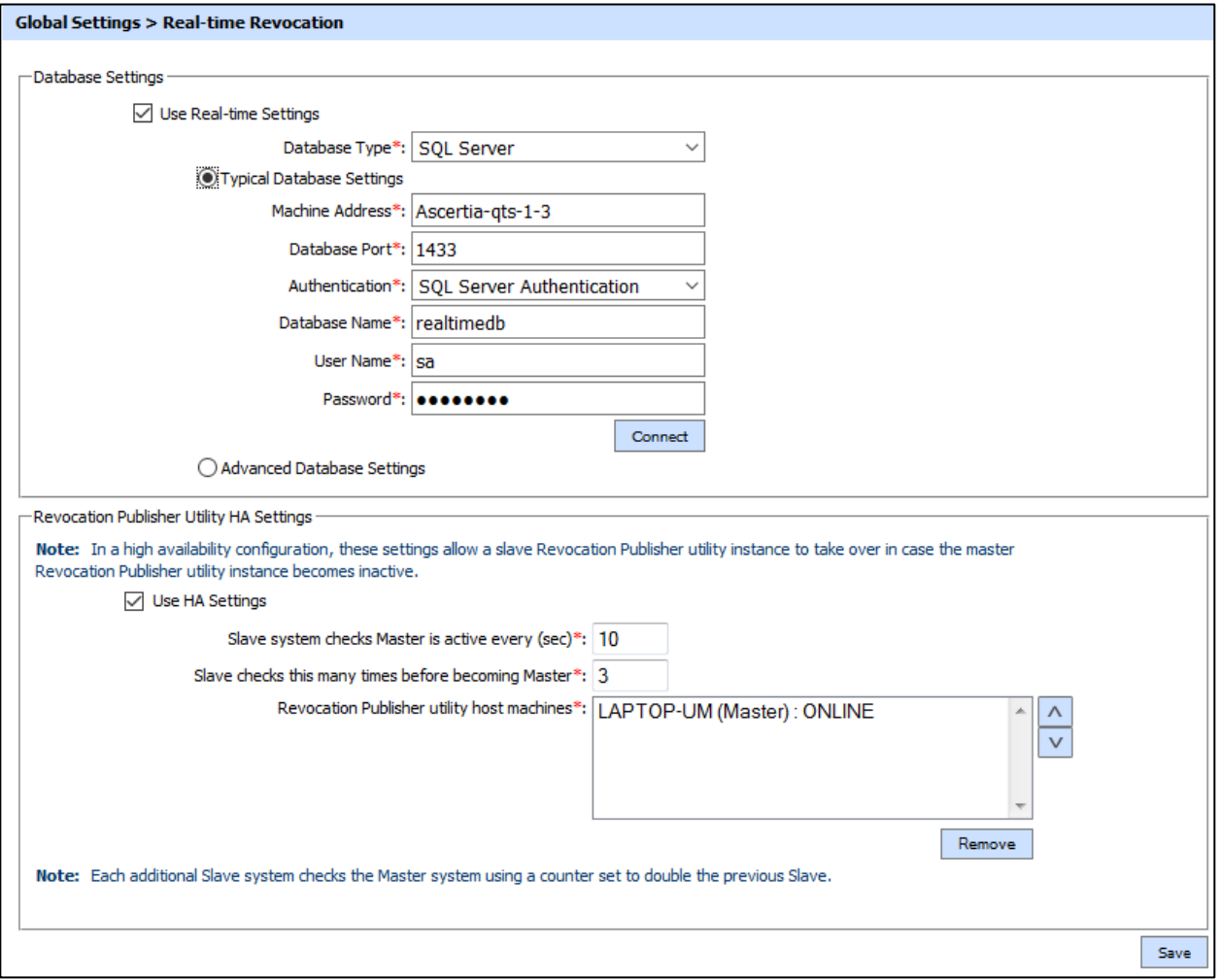

*Figure 3 – Configuring Real-time Database in ADSS Server*

<span id="page-8-1"></span>Configuration items are as follows:

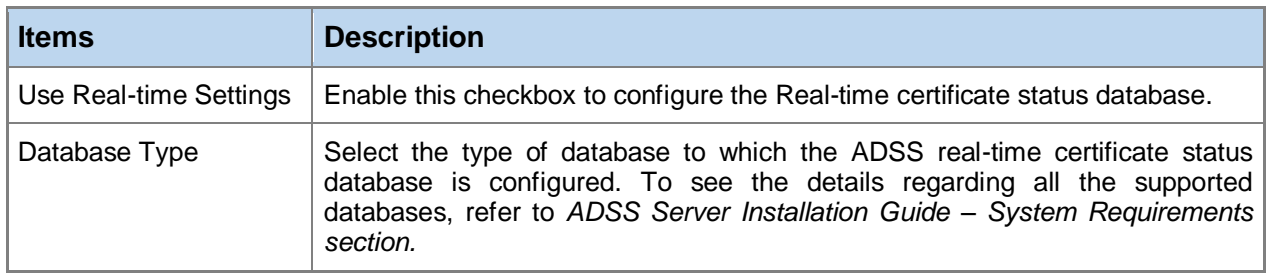

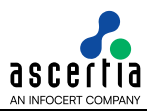

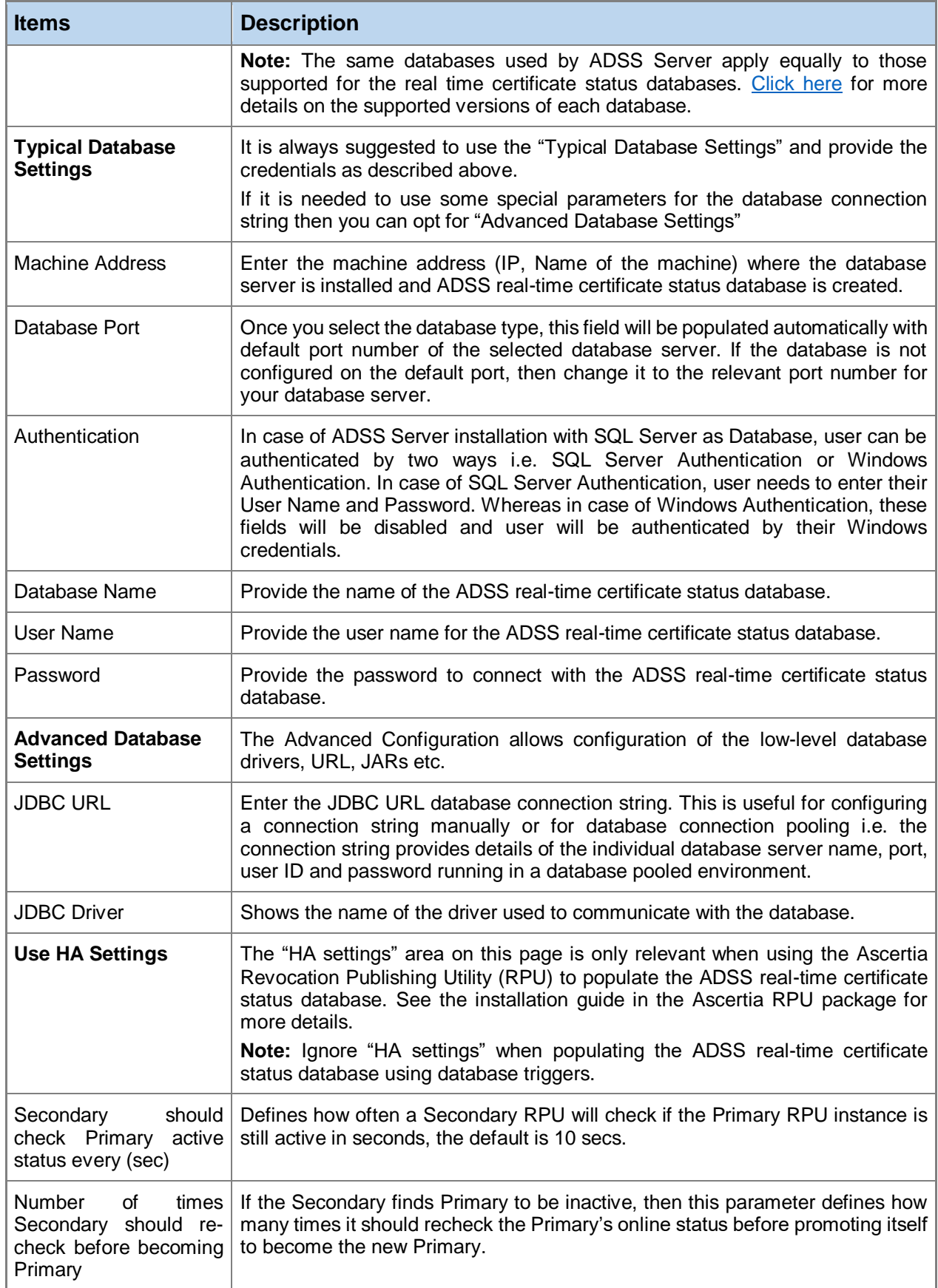

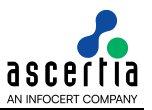

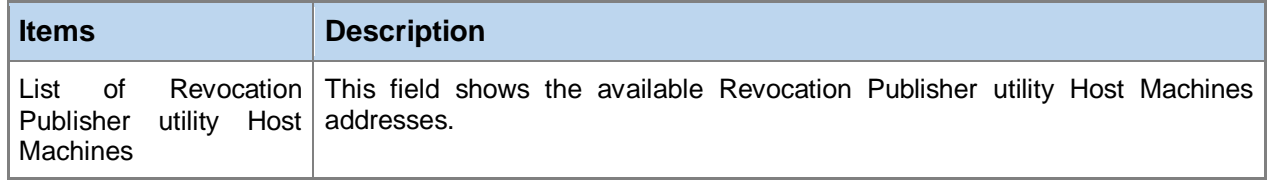

*Table 1 – Configuring Real-time Database in ADSS Server*

<span id="page-10-0"></span>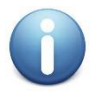

*There is no separate configuration for TLS to communicate with the real time certificate status database, i.e. it uses the same settings and configurations as the main ADSS Server database does. [Click here](https://ascertia.my.site.com/partners/s/article/How-can-I-configure-ADSS-Server-with-database-server-running-over-SSL-TLS-Authentication) for more details on configuring ADSS Server with database server running over TLS authentication.* 

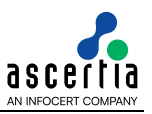

## <span id="page-11-0"></span>**4 Full Certificate Status Checking**

For configuring ADSS Server to use Full Certificate Status Checking, follow these steps:

## <span id="page-11-1"></span>**4.1 Trust Manager Configurations**

Once the ADSS real-time certificate status database is configured with the ADSS Server for a specific CA, the validation policy for the relevant CA should be set to use real-time revocation. To select the use of real-time revocation for a particular CA, follow these instructions:

- 1. Launch the ADSS Server console in a web browser
- 2. Navigate to **Trust Manager** module
- 3. Edit the relevant CA and navigate to **Validation Policy** page.
- 4. Select the **Primary Method** as **CRL**
- 5. Enable the option **Use real-time certificate status database**
- 6. Select the radio button **Full Certificate Status Checking**
- 7. Select the one of the following radio button accordingly:
	- o Automatically create a table for the CA to publish certificate data
	- o Use existing database table for certificate data

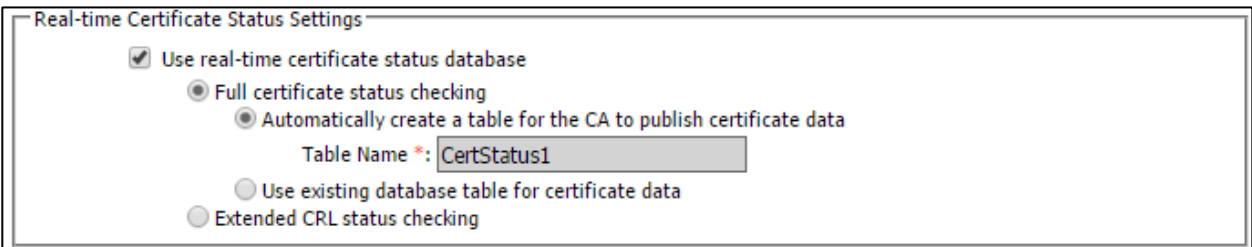

*Figure 4 – Trust Manager Configurations for Full Certificate Status Checking*

| <b>Items</b>                                                      | <b>Description</b>                                                                                                    |
|-------------------------------------------------------------------|----------------------------------------------------------------------------------------------------|
| Automatically create a table<br>for the CA to<br>certificate data | Select this option if the database table is to be created by ADSS Server. If<br>publish   the CA doesn't create this table then while configuring the Validation Policy<br>the operator can select this settings to request ADSS Server to create the<br>table for this CA's information.        |
| Use existing database<br>table for certificate data               | Select this option if the database table is to be created by the external CA or<br>your export utility application. The CA can create and populate the database<br>table. The ADSS Server administrator can set the table name as they<br>configure the CA's Validation Policy in Trust Manager. |

<span id="page-11-2"></span>Configuration items for the Full Certificate Status checking are as follows:

<span id="page-11-3"></span>*Table 2 – Trust Manager Configurations for Full Certificate status Checking*

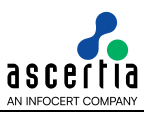

#### <span id="page-12-0"></span>**4.2 Database Schema**

Once the validation policy for the relevant CA has been defined to use real-time revocation then it is required to use the appropriate database schema for the table that contains real-time revocation status information. The real-time revocation database table creation depends upon the following Trust Manager settings:

#### **Automatically creates a table for the CA to publish certificate data**

If this option is configured then ADSS server automatically creates the table "CertStatus" inside the real-time database. For each CA registered in ADSS Server with real time configurations, a new instance of this table is created automatically, the table name contains a count value at the end which is assigned to the table name to keep the table name unique.

#### **Use existing database table for certificate data**

If this option is configured then the CA or a CA utility must create a table inside real-time database and populate it with certificate data. Within ADSS Server Trust Manager a suitably authorised operator can enter the name of this table when configuring the Validation Policy for this CA. The table schema must strictly comply with the table schema defined below:

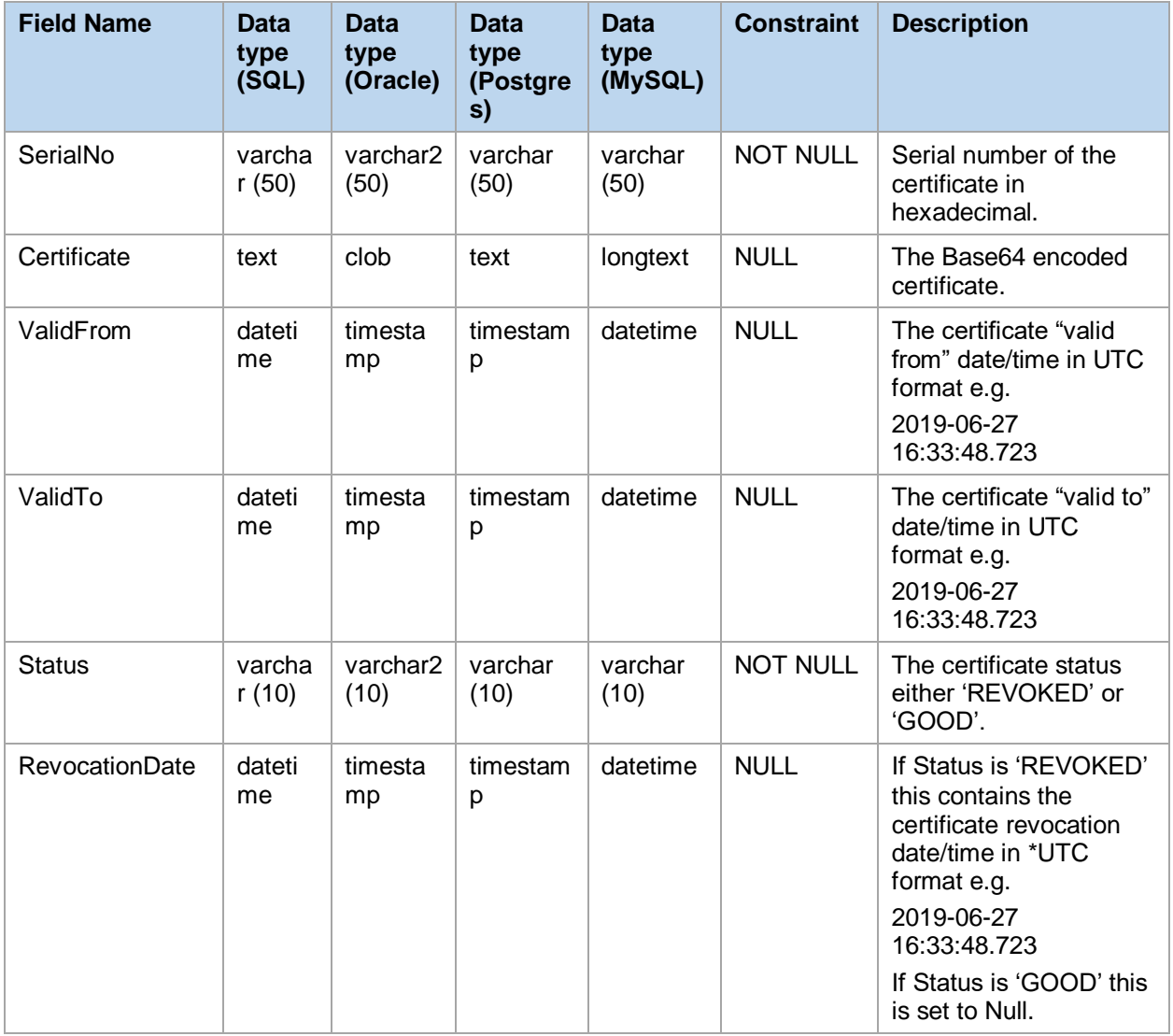

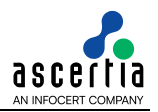

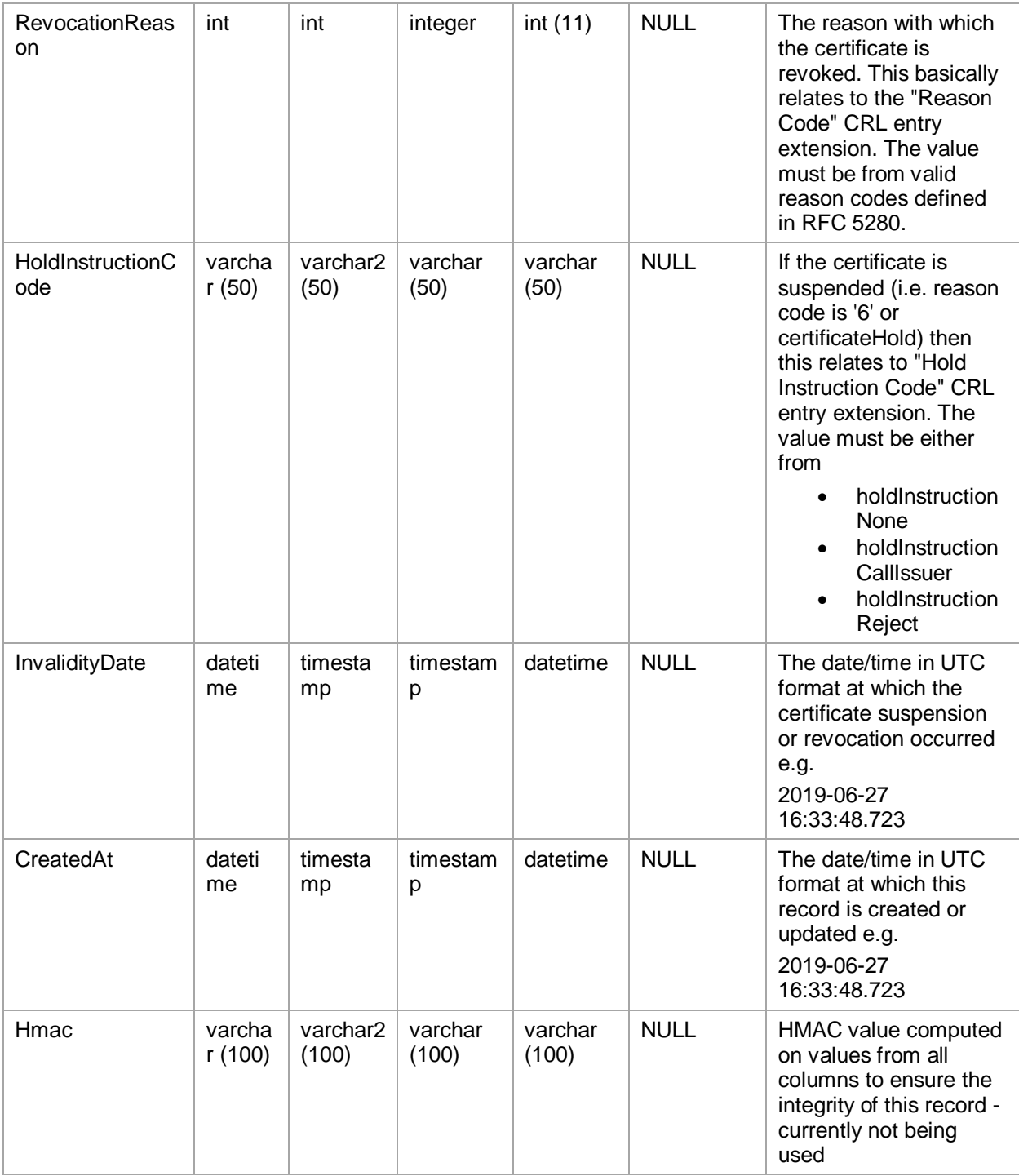

<span id="page-13-0"></span>*Table 3 – Database Schema for Full Certificate Status Checking*

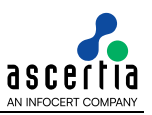

#### <span id="page-14-0"></span>**4.3 Database Scripts**

Follow these instructions to create a new table for Real-Time Full Certificate Status Checking according to the schema defined in previous section [Database Schema:](#page-18-0)

- Launch the Database Management Client Tool e.g. SQL Server Management Studio
- Login using appropriate user credentials
- **Execute the following query on your relevant database by replacing the <b><TABLE\_NAME>** with your desired name accordingly (Two occurrences in each script except for MySQL):

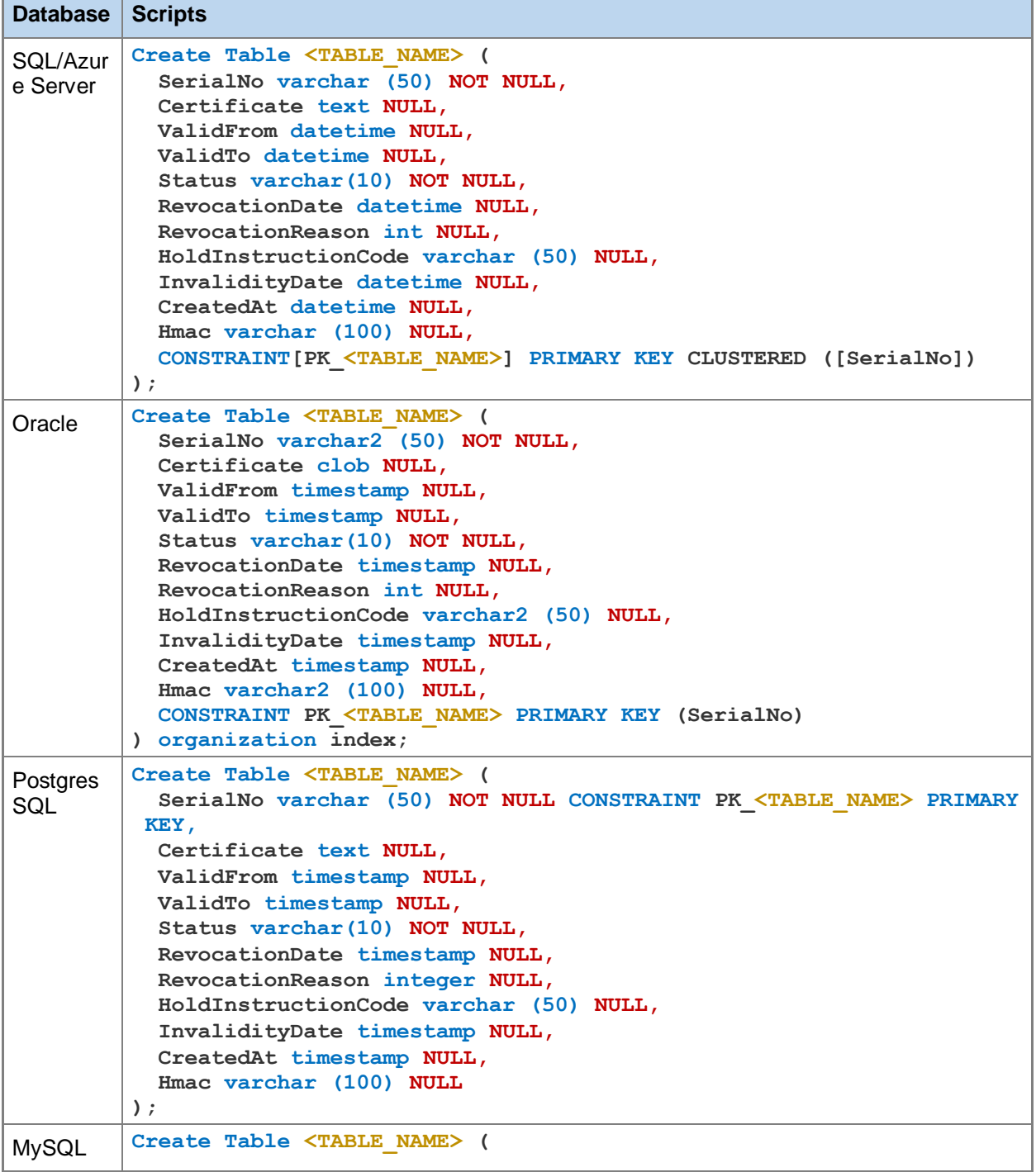

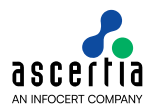

| Database   Scripts |                                            |
|--------------------|--------------------------------------------|
|                    | SerialNo varchar (50) NOT NULL,            |
|                    | Certificate longtext character set utf8,   |
|                    | ValidFrom datetime NULL,                   |
|                    | ValidTo datetime NULL,                     |
|                    | Status varchar (10) NOT NULL,              |
|                    | RevocationDate datetime NULL,              |
|                    | RevocationReason int(11) NULL,             |
|                    | HoldInstructionCode varchar (50) NULL,     |
|                    | InvalidityDate datetime NULL,              |
|                    | CreatedAt datetime NULL,                   |
|                    | Hmac varchar (100) NULL,                   |
|                    | PRIMARY KEY ( SerialNo )                   |
|                    | Engine = InnoDB DEFAULT CHARSET = $utf8$ ; |

*Table 4 – Database Scripts for Full Certificate Status Checking*

## <span id="page-15-1"></span><span id="page-15-0"></span>**4.4 Data Population**

The external CA or CA utility application managing the Full Certificate Status Database needs to insert the data for all the issued certificates using database triggers or by some other means and make sure the data is always kept up-to-date.

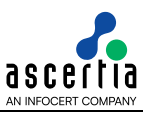

## <span id="page-16-0"></span>**5 Extended CRL Status Checking**

For configuring ADSS Server to use Extended CRL Status Checking, follow these steps:

## <span id="page-16-1"></span>**5.1 Trust Manager Configurations**

Once the ADSS real-time certificate status database is configured with the ADSS Server for a specific CA, the validation policy for the relevant CA should be set to use real-time revocation. To select the use of real-time revocation for a particular CA, follow these instructions:

- 1. Launch the ADSS Server console in a web browser
- 2. Navigate to the **Trust Manager** module
- 3. Edit the relevant CA and navigate to the **Validation Policy** page.
- 4. Select **Primary Method** as **CRL**
- 5. Enable the **Use real-time certificate status database** option
- 6. Select the **Extended CRL status checking** radio button
- 7. Select the one of the following radio button accordingly:
	- o Revocation database is directly populated by the CA
	- o Revocation database is populated by the Revocation Publisher Utility

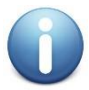

*The fields starting with "\*" characters are only relevant when using RPU to populate the ADSS real-time certificate status database. Use any dummy values for these fields if the RPU is not being used, i.e. if you are using database triggers instead.*

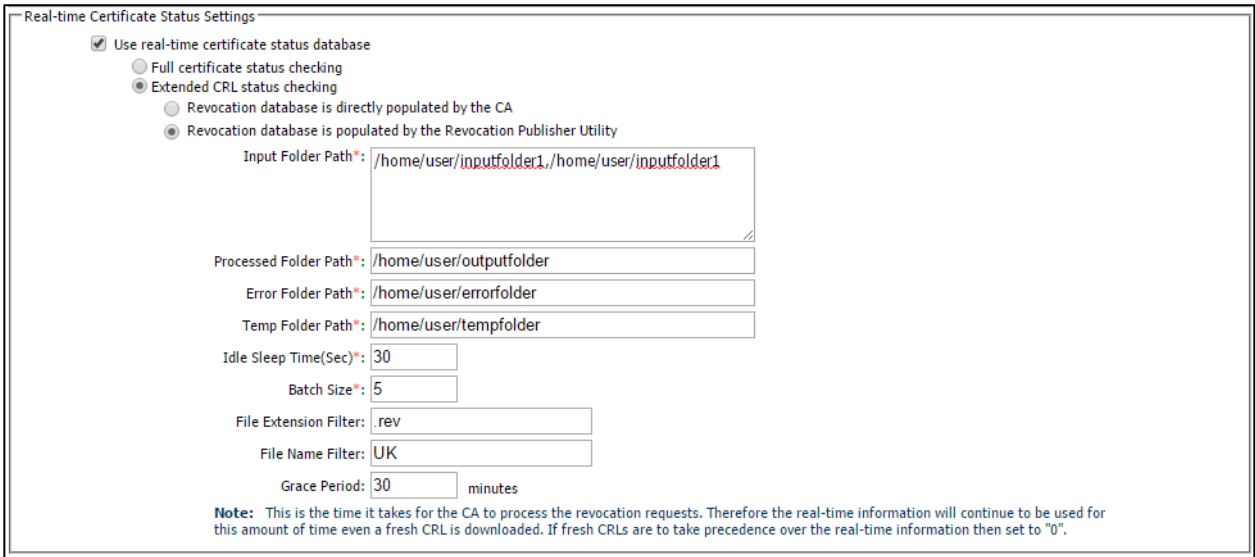

*Figure 5 – Trust Manager Configurations for Extended CRL Status Checking*

<span id="page-16-2"></span>Configuration items for the Extended CRL Status Checking are as follows:

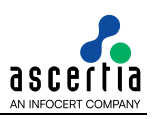

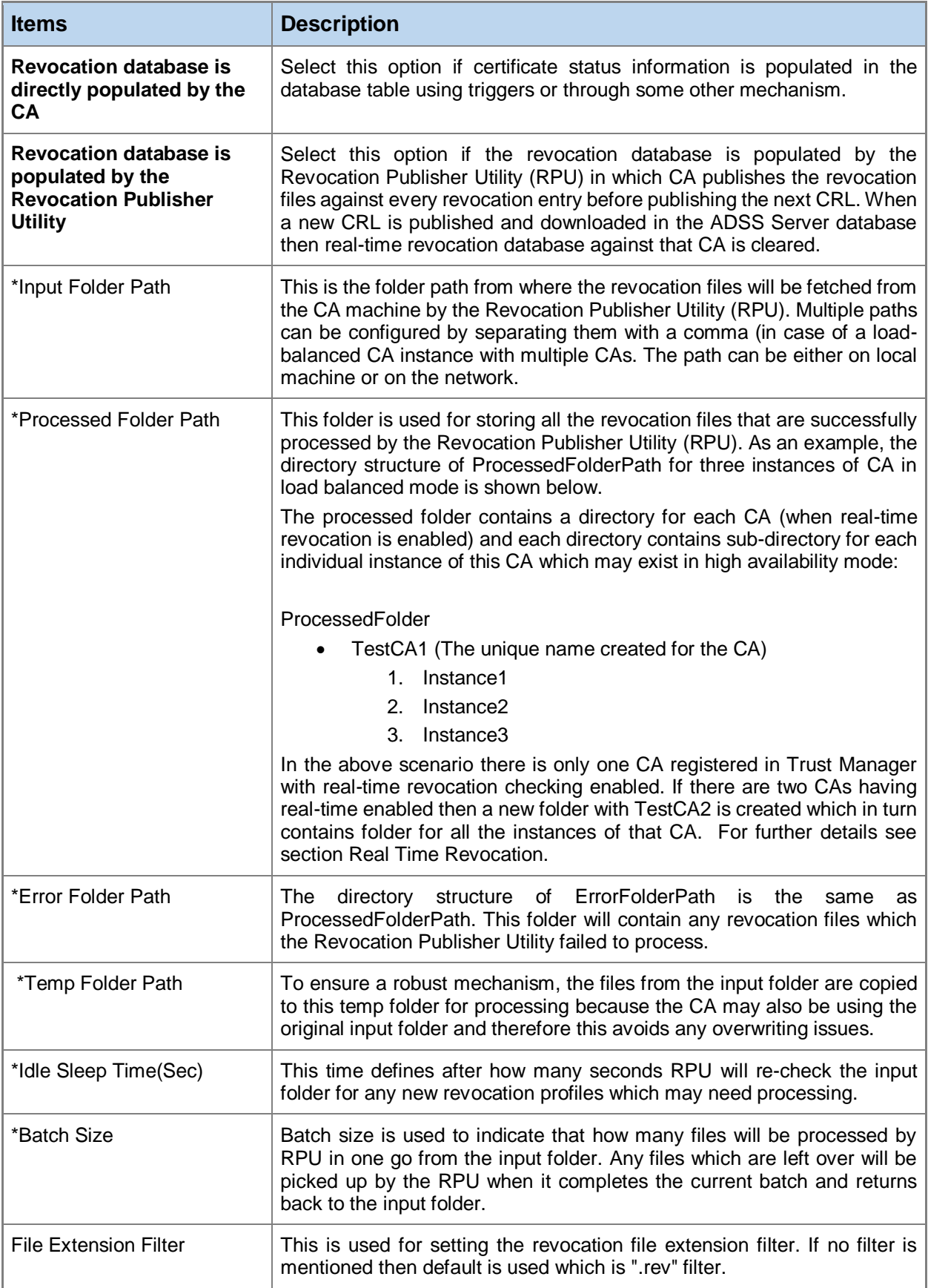

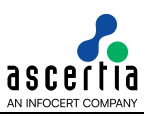

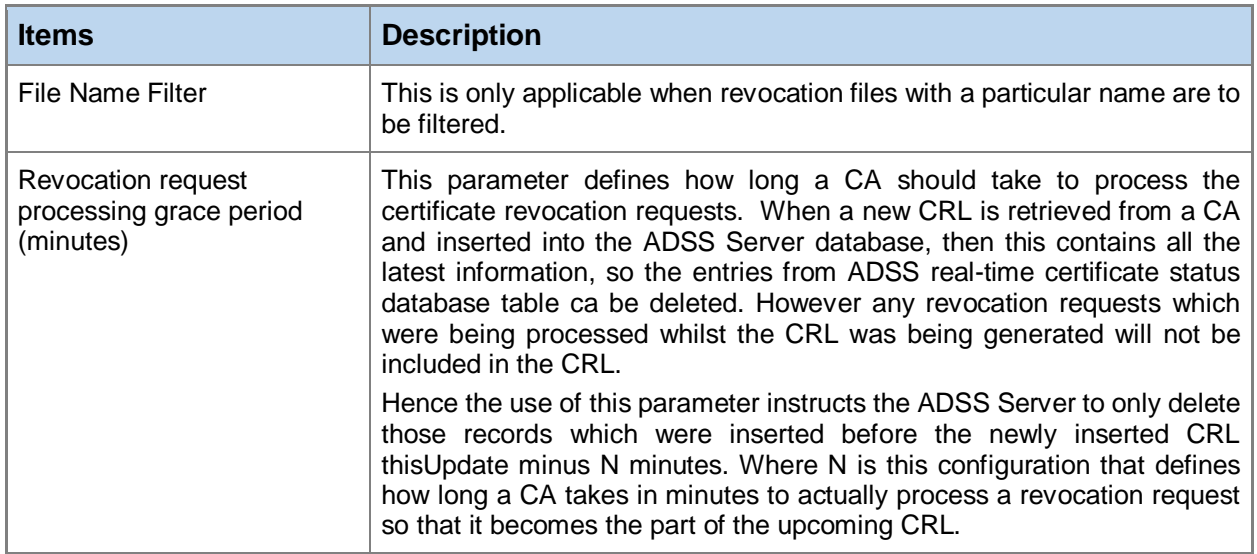

*Table 5 – Trust Manager Configurations for Extended CRL status checking* 

## <span id="page-18-1"></span><span id="page-18-0"></span>**5.2 Database Schema**

Once the validation policy for the relevant CA has been defined to use real-time revocation then it is required to use the appropriate database schema for the table that contains real-time revocation status information. The real-time revocation database tables' creation depends upon the following Trust Manager settings:

#### **Revocation database is directly populated by the CA**

If this option is configured then the CA or a CA utility must create following tables inside real-time database and populate it with certificate data accordingly:

- o RpProfile
- o RevocationInfo (created automatically by the ADSS Server)

#### **Revocation database is populated by the Revocation Publisher Utility**

If this option is configured then the CA or a CA utility must create following tables inside real-time database and populate it with certificate data accordingly:

- o RpInstanceQueue
- o RpSettings
- o RpProfile
- o RevocationInfo (created automatically by the ADSS Server)

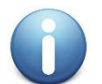

*The table schema must strictly comply with the table schema defined next.*

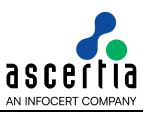

The different tables in the ADSS real-time certificate status database are explained below:

#### *RpInstanceQueue*

This table is automatically populated by RPU. This table is only relevant if RPU is being used in high availability mode. If RPU is not being used, then this table can be safely ignored.

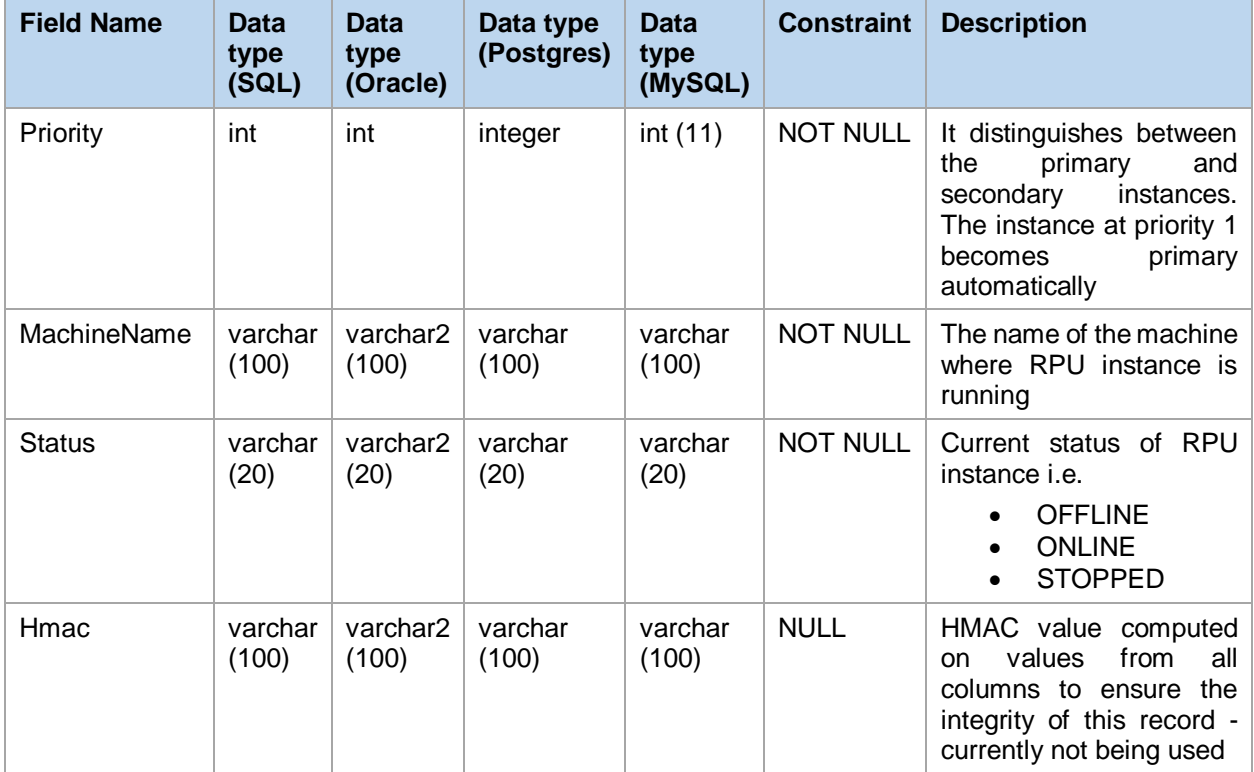

*Table 6 – RpInstanceQueue Table Schema for Extended CRL Status Checking*

#### <span id="page-19-0"></span>*RpSettings*

This table is automatically populated by RPU. This table is only relevant if RPU is being used in high availability mode. If RPU is not being used then this table can be safely ignored.

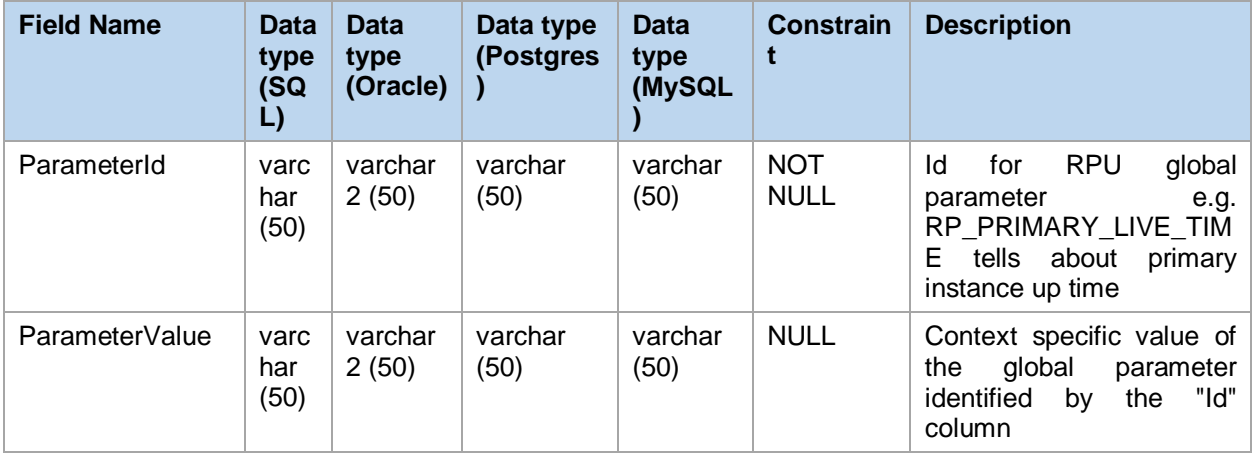

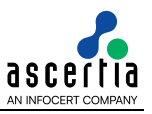

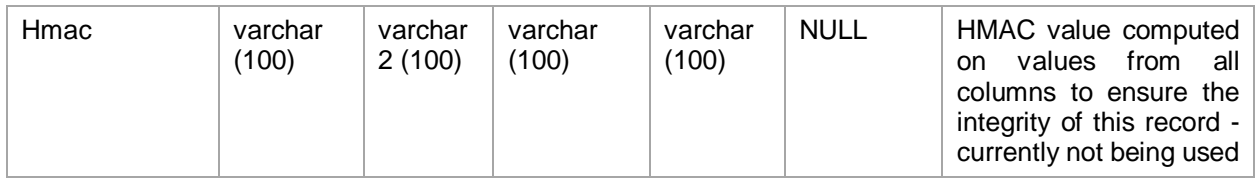

*Table 7 – RpSettings Table Schema for Extended CRL Status Checking*

#### <span id="page-20-0"></span>*RpProfile*

This table is automatically populated by ADSS Server when a new CA is registered or an existing CA is updated in Trust Manager with real time configurations.

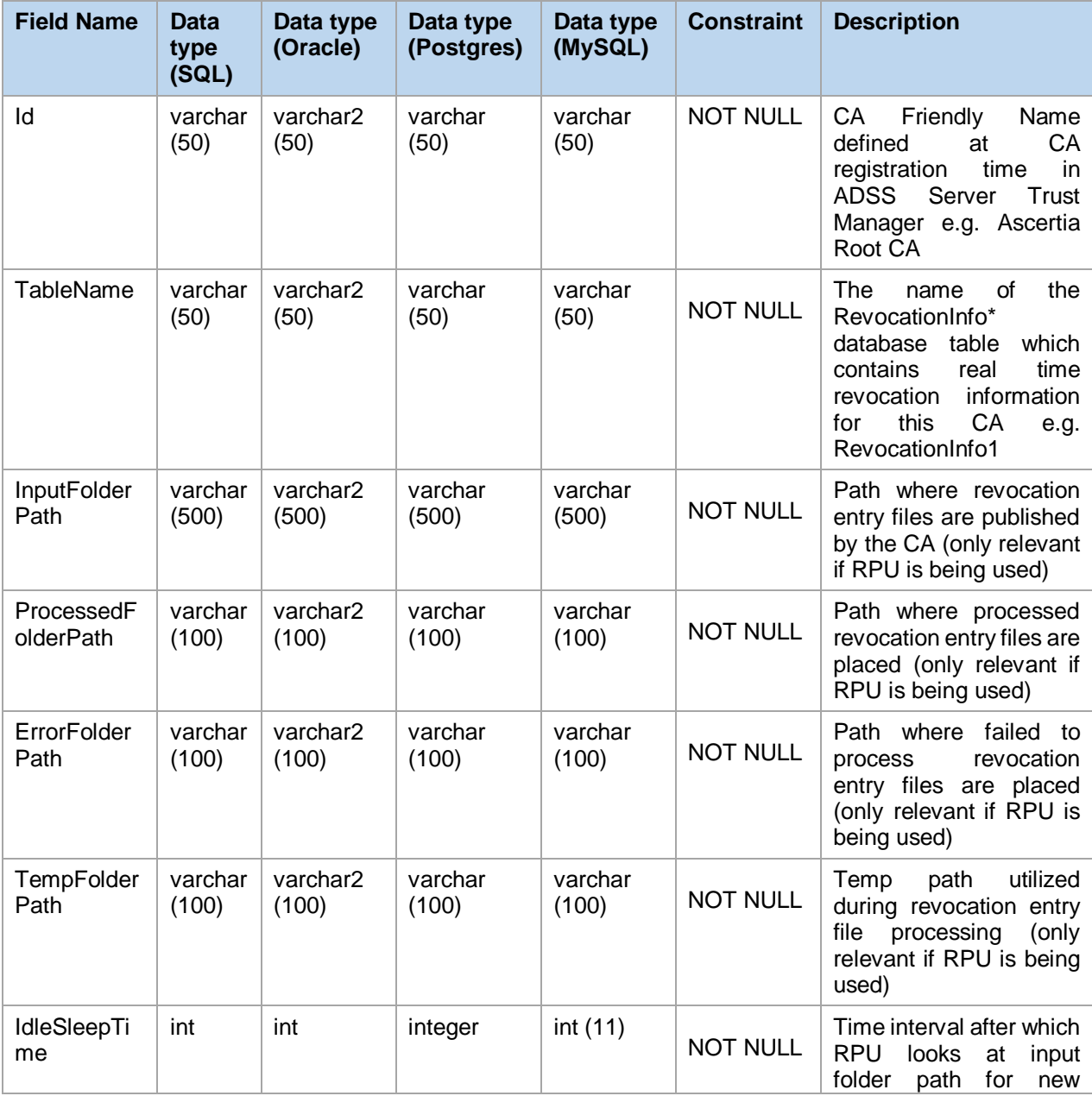

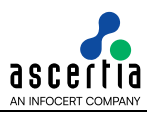

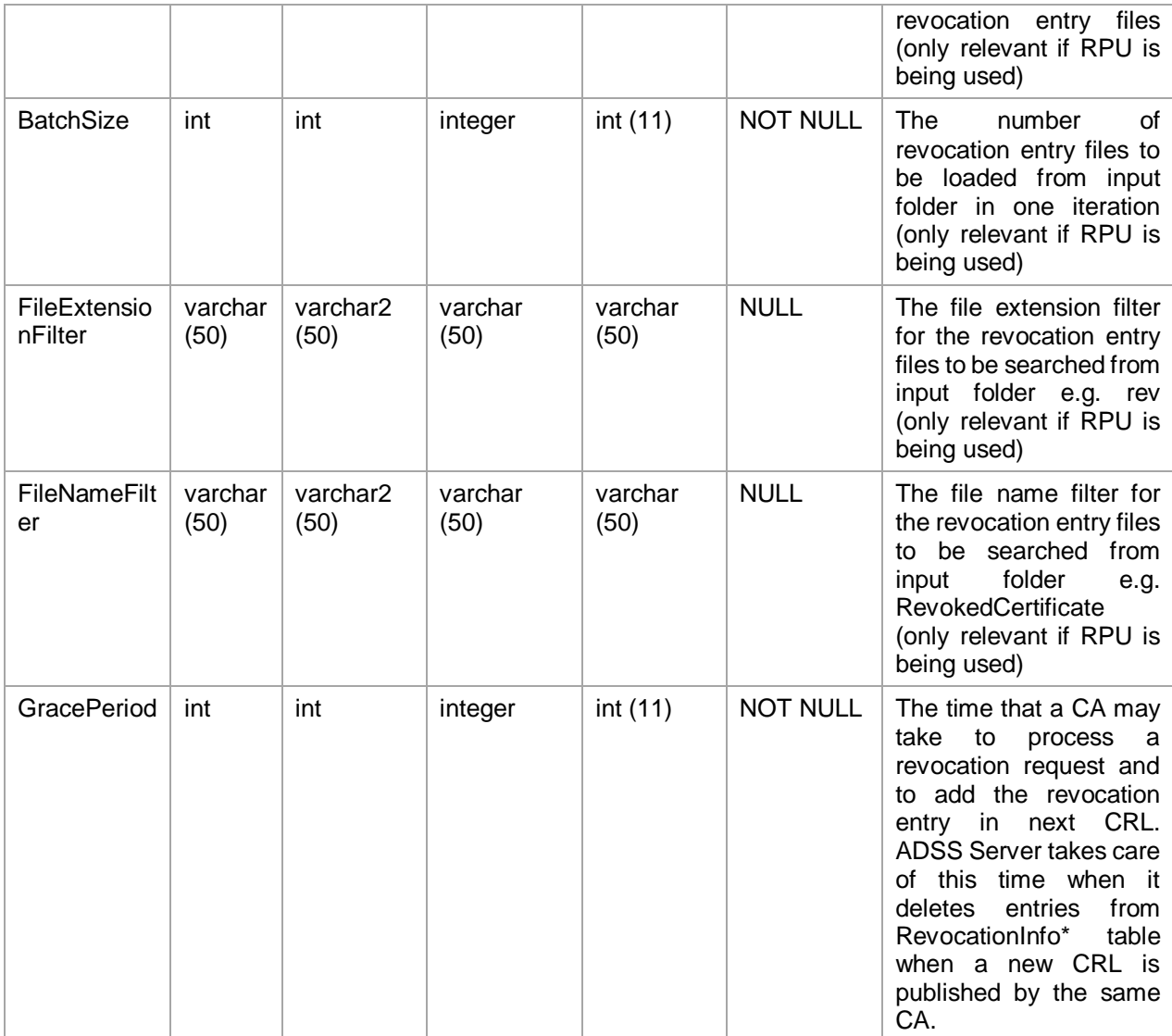

*Table 8 – RpProfile Table Schema for Extended CRL Status Checking*

<span id="page-21-0"></span>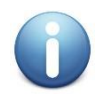

*If RPU is not being used then the only columns which are relevant to a client application are "Id", "TableName" and "GracePeriod".*

#### <span id="page-21-1"></span>*RevocationInfo*

This is the most important table in ADSS real-time certificate status database schema because it contains the real time revocation information for all the certificates, which have been suspended or revoked but their revocation information is not yet published in a CRL. When ADSS Server receives an up-to-date CRL it automatically clears the matching entries from this database table.

For each CA registered in ADSS Server with real time configurations, a new instance of this table is created automatically. The table name contains a count value at the end which is assigned to the table name to keep the table name unique. The name of this table is set in column "TableName" of table "RpProfile" to associate this database table with the relevant CA.

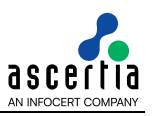

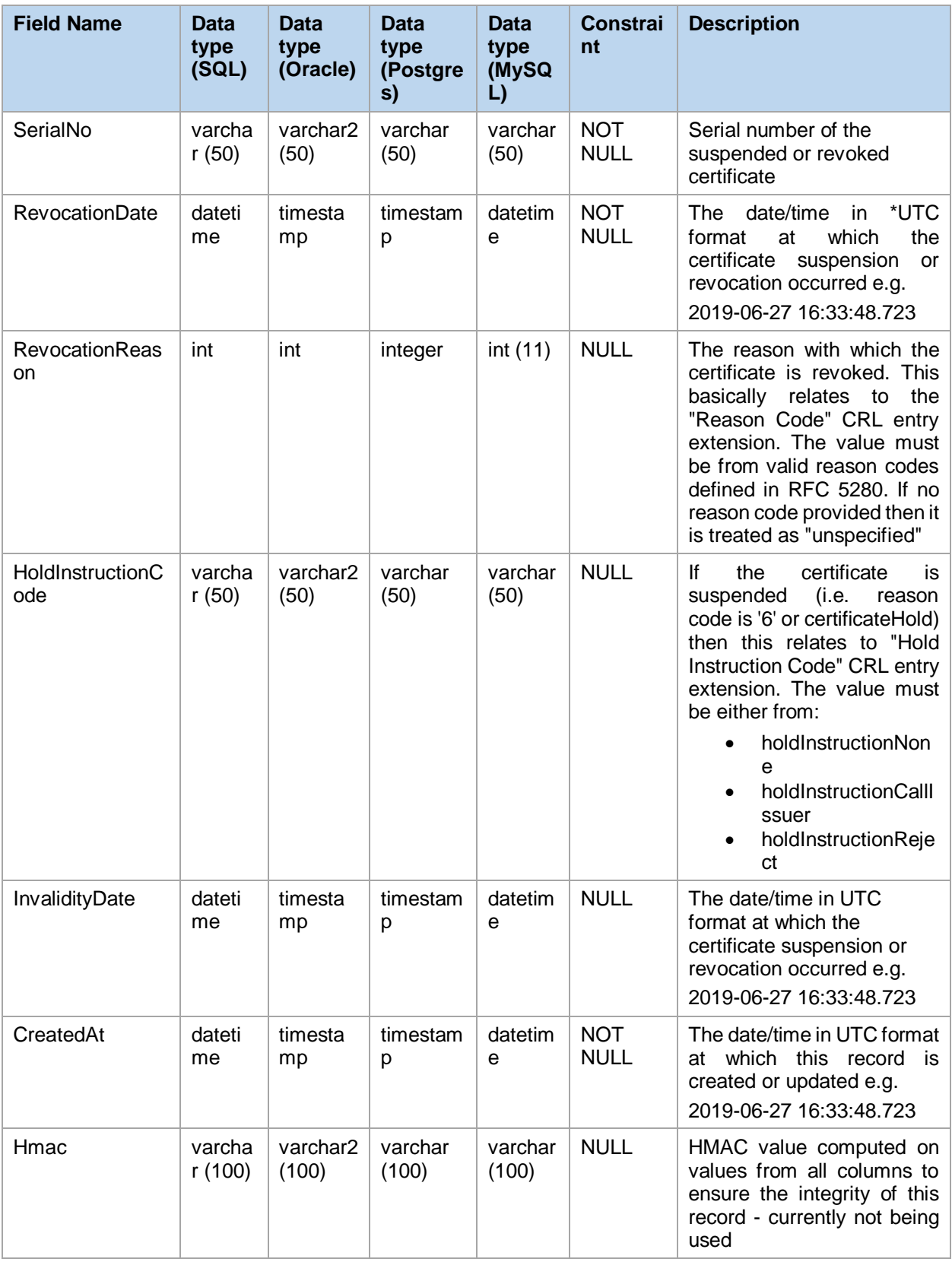

<span id="page-22-0"></span>*Table 9 – RevocationInfo Table Schema for Extended CRL Status Checking*

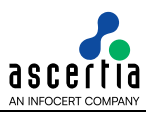

#### <span id="page-23-0"></span>**5.3 Database Scripts**

Follow these instructions to create a new table for Real-Time Extended CRL Status Checking according to the schema defined in previous section:

- Launch the Database Management Client Tool e.g. SQL Server Management Studio
- Login using appropriate user credentials
- Execute the following query on your relevant database:

#### *RpInstanceQueue*

| <b>Database</b>  | <b>Scripts</b>                                                                                                    |
|------------------|----------------------------------------------------------------------------------------------------|
| SOL/Azure Server | Create Table RpInstanceQueue (<br>Priority int NOT NULL,<br>MachineName varchar (100) NOT NULL,<br>Status varchar (20) NOT NULL,<br>Hmac varchar (100) NULL,<br>CONSTRAINT [PK RpInstanceQueue] PRIMARY KEY CLUSTERED<br>([Priority])<br>$)$ ;   |
| Oracle           | Create Table RpInstanceQueue (<br>Priority int NOT NULL,<br>MachineName varchar2 (100) NOT NULL,<br>Status varchar2 (20) NOT NULL,<br>Hmac varchar2 (100) NULL,<br>CONSTRAINT PK RpInstanceQueue PRIMARY KEY (Priority)<br>) organization index; |
| Postgres SQL     | Create Table RpInstanceQueue (<br>Priority integer NOT NULL CONSTRAINT PK RpInstanceQueue<br>PRIMARY KEY,<br>MachineName varchar (100) NOT NULL,<br>Status varchar (20) NOT NULL,<br>Hmac varchar (100) NULL<br>$)$ ;                            |
| <b>MySQL</b>     | Create Table RpInstanceQueue (<br>Priority int(11) NOT NULL,<br>MachineName varchar (100) NOT NULL,<br>Status varchar (20) NOT NULL,<br>Hmac varchar (100) NULL,<br>PRIMARY KEY (`Priority`)<br>) Engine = InnoDB DEFAULT CHARSET = utf8;        |

<span id="page-23-1"></span>*Table 10 – RpInstanceQueue Database Scripts for Extended CRL Status Checking*

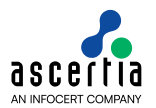

#### *RpSettings*

| <b>Database</b>         | <b>Scripts</b>                                                                                                    |
|-------------------------|----------------------------------------------------------------------------------------------------|
| <b>SQL/Azure Server</b> | Create Table RpSettings (<br>ParameterId varchar (50) NOT NULL,<br>ParameterValue varchar (50) NULL,<br>Hmac varchar (100) NULL,<br>CONSTRAINT [PK RpSettings] PRIMARY KEY CLUSTERED<br>(IParameterId)<br>$)$ ;     |
| Oracle                  | Create Table RpSettings (<br>ParameterId varchar2 (50) NOT NULL,<br>ParameterValue varchar2 (50) NULL,<br>Hmac varchar2 (100) NULL,<br>CONSTRAINT PK RpSettings PRIMARY KEY (ParameterId)<br>) organization index;  |
| Postgres SQL            | Create Table RpSettings (<br>ParameterId varchar (50) NOT NULL CONSTRAINT PK RpSettings<br>PRIMARY KEY,<br>ParameterValue varchar (50) NULL,<br>Hmac varchar (100) NULL<br>$\rightarrow$ :                          |
| <b>MySQL</b>            | Create Table RpSettings (<br>ParameterId varchar (50) NOT NULL,<br>ParameterValue varchar (50) NULL,<br>Hmac varchar (100) NULL,<br>PRIMARY KEY ( `ParameterId `)<br>) Engine = $InnoDB$ DEFAULT CHARSET = $utf8$ ; |

*Table 11 – RpSettings Database Scripts for Extended CRL Status Checking*

#### <span id="page-24-0"></span>*RpProfile*

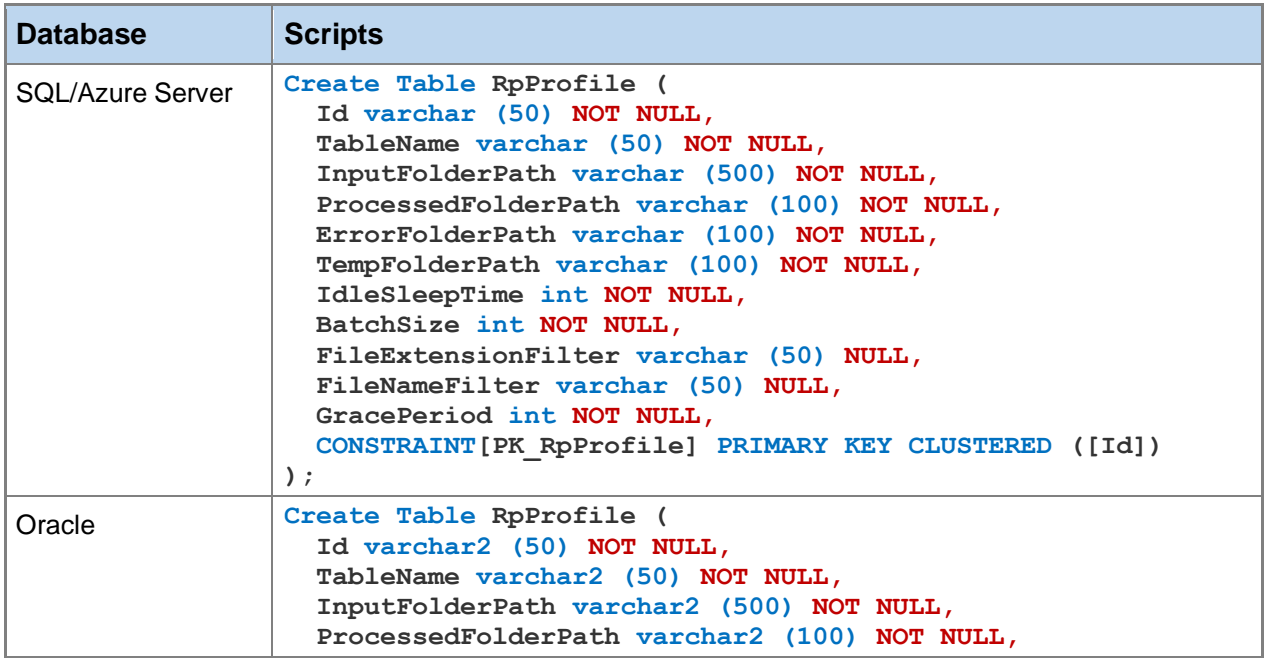

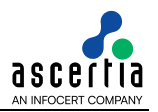

| <b>Database</b> | <b>Scripts</b>                                                                                                    |
|-----------------|----------------------------------------------------------------------------------------------------|
|                 | ErrorFolderPath varchar2 (100) NOT NULL,<br>TempFolderPath varchar2 (100) NOT NULL,<br>IdleSleepTime int NOT NULL,<br>BatchSize int NOT NULL,<br>FileExtensionFilter varchar2 (50) NULL,<br>FileNameFilter varchar2 (50) NULL,<br>GracePeriod int NOT NULL,<br>CONSTRAINT PK RpProfile PRIMARY KEY (Id)<br>) organization index;                                                                                                    |
| Postgres SQL    | Create Table RpProfile (<br>Id varchar (50) NOT NULL CONSTRAINT PK RpProfile PRIMARY<br>KEY,<br>TableName varchar (50) NOT NULL,<br>InputFolderPath varchar (500) NOT NULL,<br>ProcessedFolderPath varchar (100) NOT NULL,<br>ErrorFolderPath varchar (100) NOT NULL,<br>TempFolderPath varchar (100) NOT NULL,<br>IdleSleepTime integer NOT NULL,<br>BatchSize integer NOT NULL,<br>FileExtensionFilter varchar (50) NULL,<br>FileNameFilter varchar (50) NULL,<br>GracePeriod integer NOT NULL<br>$\,$ ;                    |
| <b>MySQL</b>    | Create Table RpProfile (<br>Id varchar (50) NOT NULL,<br>TableName varchar (50) NOT NULL,<br>InputFolderPath varchar (500) NOT NULL,<br>ProcessedFolderPath varchar (100) NOT NULL,<br>ErrorFolderPath varchar (100) NOT NULL,<br>TempFolderPath varchar (100) NOT NULL,<br>IdleSleepTime int(11) NOT NULL,<br>BatchSize int(11) NOT NULL,<br>FileExtensionFilter varchar (50) NULL,<br>FileNameFilter varchar (50) NULL,<br>GracePeriod int(11) NOT NULL,<br>PRIMARY KEY ( Id )<br>) Engine = InnoDB DEFAULT CHARSET = utf8; |

*Table 12 – RpProfile Database Scripts for Extended CRL Status Checking*

#### <span id="page-25-0"></span>*RevocationInfo*

For each CA registered in ADSS Server with real time configurations, a new instance of this table is created automatically. The table name contains a count value at the end which is assigned to the table name to keep the table name unique. The name of this table is set in column "TableName" of table "RpProfile" to associate this database table with the relevant CA. For more details on database schema, [click here.](#page-21-1)

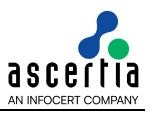

#### <span id="page-26-0"></span>**5.4 Data Population**

The external CA or CA utility application managing the Extended CRL Status Database needs to insert the data for all the issued certificates using one of the following means:

- Database Triggers
- Revocation Publishing Utility (RPU)

#### **5.4.1 Database Triggers**

If you wish to use the database triggers to publish the real-time revocation database then select the **Revocation database is directly populated by the CA** option in Trust Manager for the relevant CA. The below figure is an illustration of how the database triggers can be used to populate the ADSS real-time certificate status database:

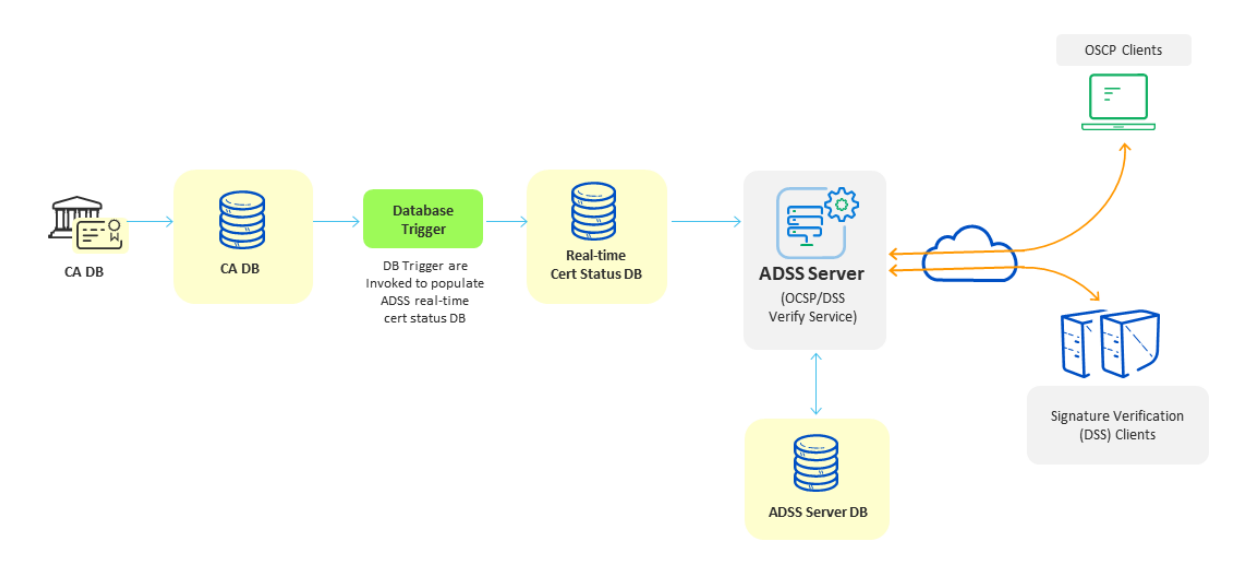

*Figure 6 – Database Triggers for Extended CRL Status Checking*

<span id="page-26-1"></span>Once the ADSS real-time certificate status database is created and relevant configurations are made in ADSS Server along with CA registration under Trust Manager, then you are ready to write the database triggers for CA database.

Before writing triggers for CA certificate status database you should know the following:

- 1. The name of the RevocationInfo\* table for the CA in ADSS real-time certificate status database. This can be found from the column "TableName" in the table RpProfile against the relevant CA.
- 2. The CA database user should have been granted with the privileges that allow CA database user to invoke the triggers which insert and update the records in a separate ADSS real-time certificate status database.
- 3. The following rules must be considered when writing the database triggers:

If a certificate status is changed in the CA database since the last CRL publishing activity i.e. certificate is suspended or revoked.

a. If serial number of certificate for which status is just changed is already listed in ADSS Server real-time certificate status database table RevocationInfo\*

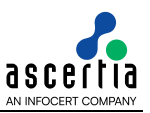

- i. Update the revocation record in RevocationInfo\* using the latest values (RevocationDate, RevocationReason, HoldInstructionCode, InvalidityDate, CreatedAt) for the already listed certificate
- b. If serial number of certificate for which status just changed is not found in ADSS Server real-time certificate status database table RevocationInfo\*
	- i. Insert a new record in RevocationInfo\* using the latest values (SerialNo, RevocationDate, RevocationReason, HoldInstructionCode, InvalidityDate, CreatedAt) for the certificate
- 4. For details of the data types and possible values to insert/update in ADSS real-time certificate status database see the table definition for RevocationInfo\* in section 4 above.

#### **5.4.2 Revocation Publishing Utility (RPU)**

The below figure is an illustration of how the Ascertia RPU utility populates the ADSS real-time certificate status database through watched folder processing of the input revocation files published by the CA. This utility has been tested with the Cybertrust UniCERT CA v5.3.2. See the installation guide within the RPU package to learn more about RPU:

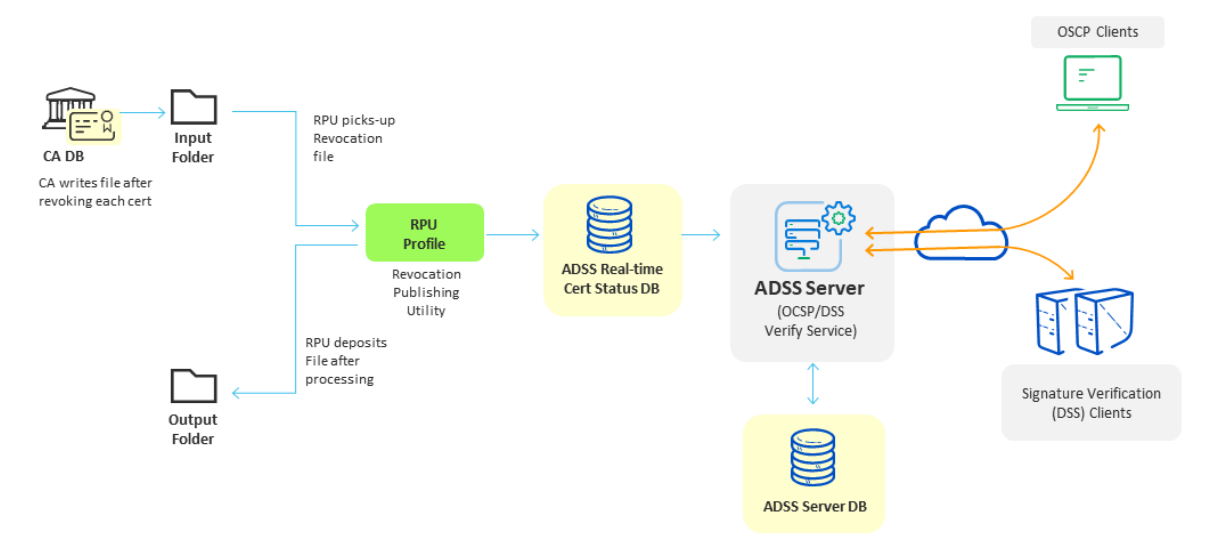

<span id="page-27-0"></span>*Figure 7 – Revocation Publishing Utility for Extended CRL Status Checking*

# <span id="page-28-0"></span>**6 Upgrade Instructions**

If it is required to upgrade the ADSS Real-time revocation database from ADSS Server version prior to v5.6 then execute the following query on your relevant database by replacing the <TABLE\_NAME> with your desired name accordingly;

- For Full Certificate Status Database execute the below script for the table **certstatusX** X replaces with numeric
- For Extended CRL Status Database execute the below script for the table **revocationInfoX** X replaces with numeric

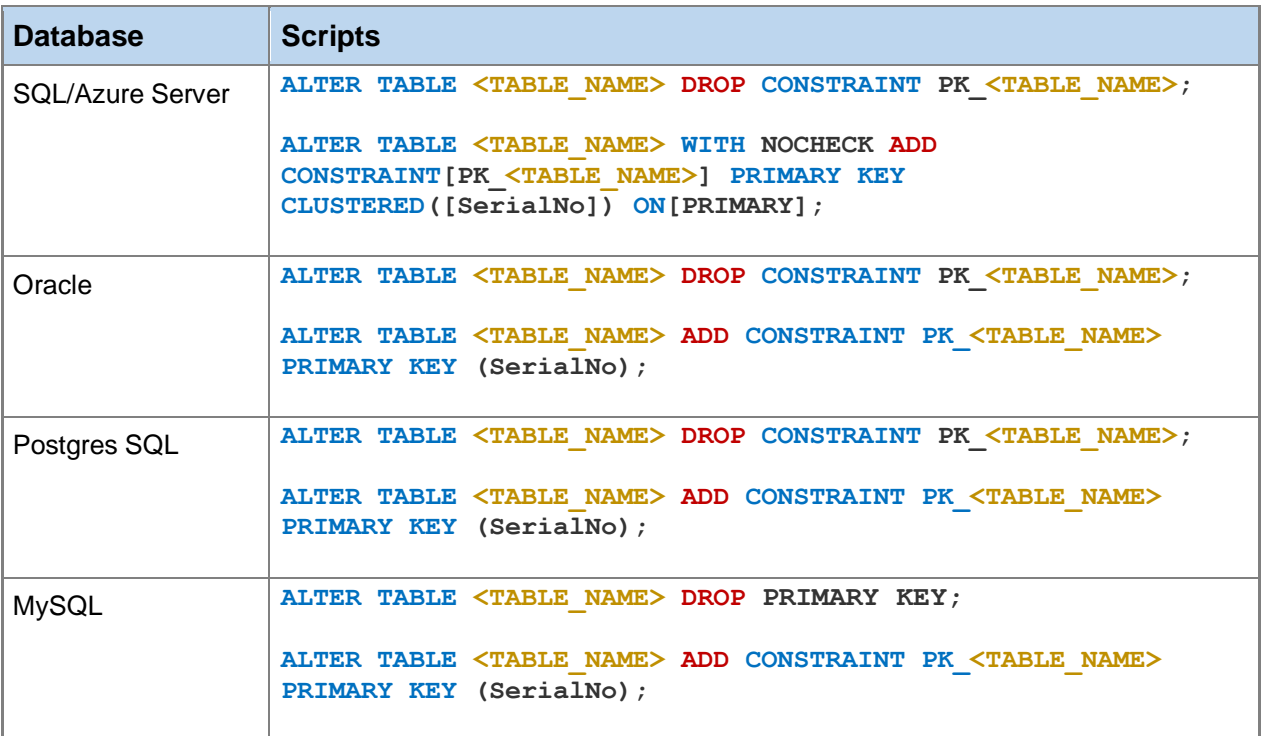

<span id="page-28-1"></span>*Table 13 – Upgrade Database Scripts for ADSS Server version prior to v5.6*

\*\*\* End of document \*\*\*